## *Glenview SD#34* **– Configuración de cuenta PowerSchool para los padres**

Por favor lea esta información importante para que pueda seguir accediendo la información de PowerSchool de sus hijos (y/o completar la inscripción en línea).

Entre a la página de inicio de sesión de PowerSchool:

**https://pschool.glenview34.org** o haga clic en el vínculo de PowerSchool que se encuentra en el sitio Web del distrito en la pestaña "Parents" (Padres de familia). Haga clic en la pestaña "Create Account" (Crear cuenta) y luego en el botón "Create Account".

Verá la siguiente pantalla:

Aquí es donde configurará el acceso a **TODOS** sus hijos.

- Anote una dirección de correo electrónico Nota: La dirección de correo electrónico DEBERÁ ser única. Si los padres de familia/ tutores comparten la misma dirección de correo electrónico, deberán establecer solo una cuenta de acceso.
- Desired User Name (Nombre de usuario deseado) [Sin apóstrofos] – Puede ser cualquier nombre que desee y que pueda recordar.
- Password (Contraseña) [Sin apóstrofos y por lo menos de seis caracteres]
- Anote el nombre de cada alumno para agregarlos a su cuenta. (Se permiten nombres de pila o apodos).
- Student Reference ID and Key (Identificación de Referencia y Clave del Alumno)

Student Reference ID (Identificación de Referencia del Alumno): Student Reference Key (Clave de Referencia del Alumno):

- Seleccione su parentesco con el alumno. (Por ejemplo, madre, padre, tía, etc.)
- Si tiene a varios hijos que asisten al Distrito 34, puede vincularlos ahora al anotar más identificaciones y claves de referencia. O
- bien, puede vincularlos después (ver a continuación).
- Haga clic en "Enter" una vez que ya haya terminado este vínculo a todos sus hijos.

Suponiendo que se haya hecho correctamente, recibirá un mensaje que le indica que se ha creado su cuenta y ya podrá iniciar sesión con el nombre de usuario y la contraseña que acaba de crear.

NOTA: La Identificación y la Clave de Referencia del Alumno se pueden compartir con todo aquel que quiera crear una cuenta que esté vinculada a

Se puede incluir a los padres, padrastros o madrastras, o a algún otro adulto que necesite completar la inscripción en línea o consultar los datos del alumno. Los alumnos de los grados 3 – 8 ya tienen su propio nombre de usuario y contraseña para PowerSchool y no necesitarán crear una cuenta de esta manera.

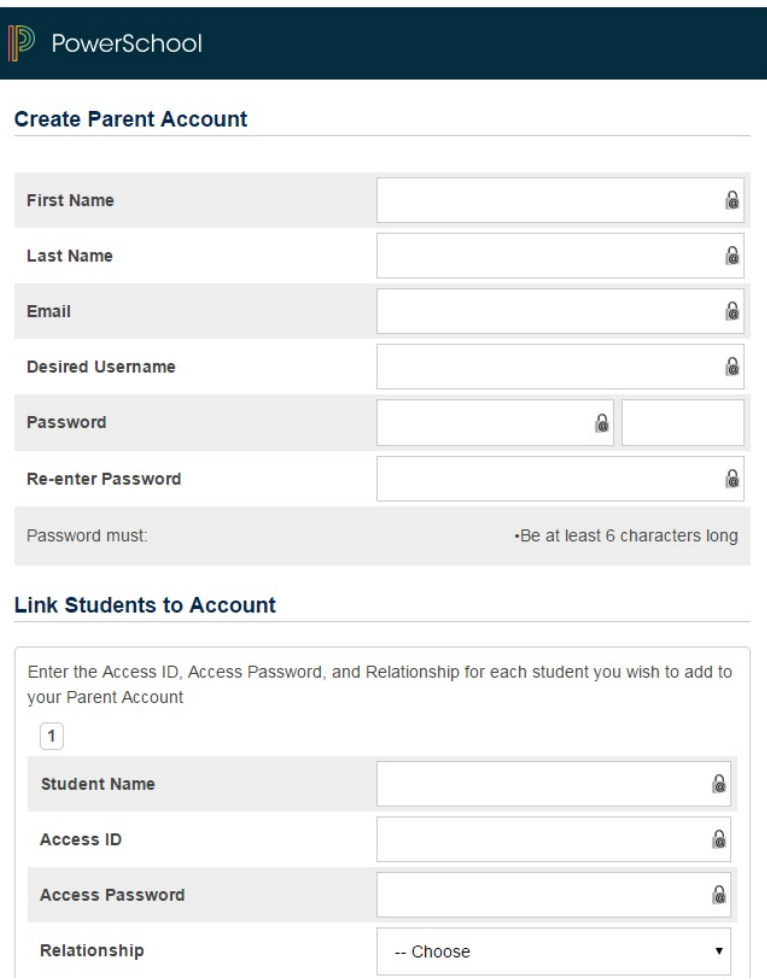

Después de haber iniciado sesión correctamente, verá una serie de pestañas debajo del logo de PowerSchool donde se enumera a sus hijos.

Seleccione el nombre correspondiente para cambiar a la página con los datos de ese alumno.

### **¿Qué pasa si olvida sus datos para iniciar sesión?**

En la página de inicio de sesión, haga clic en "Having trouble signing in?" (¿Tiene problemas para iniciar sesión?).

#### **Si ha olvidado su contraseña:**

- Ingrese su nombre de usuario
- Ingrese su dirección de correo electrónico
- Pulse en Enter

El sistema autenticará sus datos y le enviará una ficha digital (token) de seguridad con instrucciones para restablecer su contraseña para la dirección de correo electrónico registrado.

#### *Es importante hacer notar que la ficha digital de seguridad que le envíen sólo funcionará 30 minutos. Si el padre de familia o tutor no restablece la contraseña en el tiempo asignado, será necesario que repita el proceso***.**

#### **Si ha olvidado su nombre de usuario:**

- Haga clic en la pestaña "Forgot User Name" (He olvidado mi nombre de usuario)
- Ingrese su dirección de correo electrónico
- Pulse en Enter

El sistema autenticará sus datos y le enviará un correo electrónico con su nombre de usuario.

#### **¿Cómo puedo agregar a otros alumnos a mi cuenta?**

Una vez que haya creado su cuenta, podrá agregar a más alumnos ya sea ahora o en el futuro después de que hayan iniciado en el Distrito 34. Inicie sesión en su cuenta y haga clic en "Account Preferences" (Preferencias) que aparece a la izquierda. Después haga clic en la pestaña "Students"

(Alumnos) y luego en el botón "Add +" (Agregar). Ingrese los datos que se requieren y haga clic en "Submit" (Enviar).

#### **Si tiene alguna pregunta, por favor comuníquese a la Dirección de la escuela.**

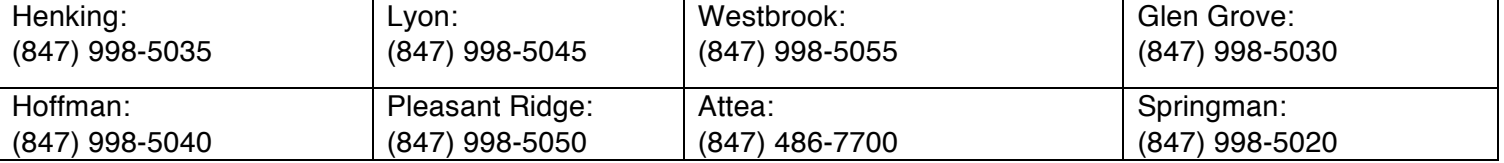

# PowerSchool **Recover Account Sign In Information** Forgot Password? Forgot Username? To recover your account sign in information, provide the information below. **Username Email Address** Enter

PowerSchool

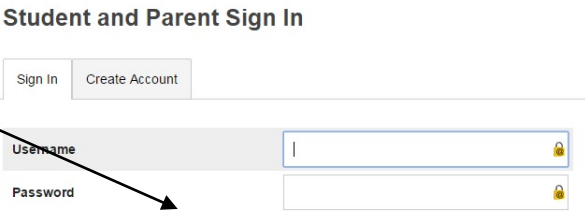

Forgot Username or Password?

Sign In

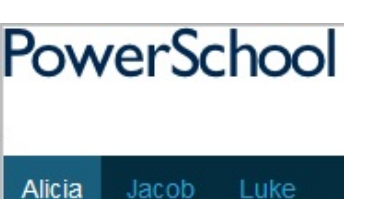

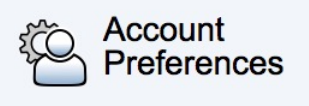